Zoom Web Conferencing is integrated into our Brightspace system. Instructors have the option to record Zoom meetings and make the recordings available to the students. This document explains how to make a Zoom cloud recording available to students inside the course.

Follow the steps below to make a Zoom cloud recording available to your students.

- 1. Log into the Brightspace course you want to make the cloud recording available.
- 2. Click on the **Zoom** link in the NavBar and then click on the **Cloud Recordings** tab.

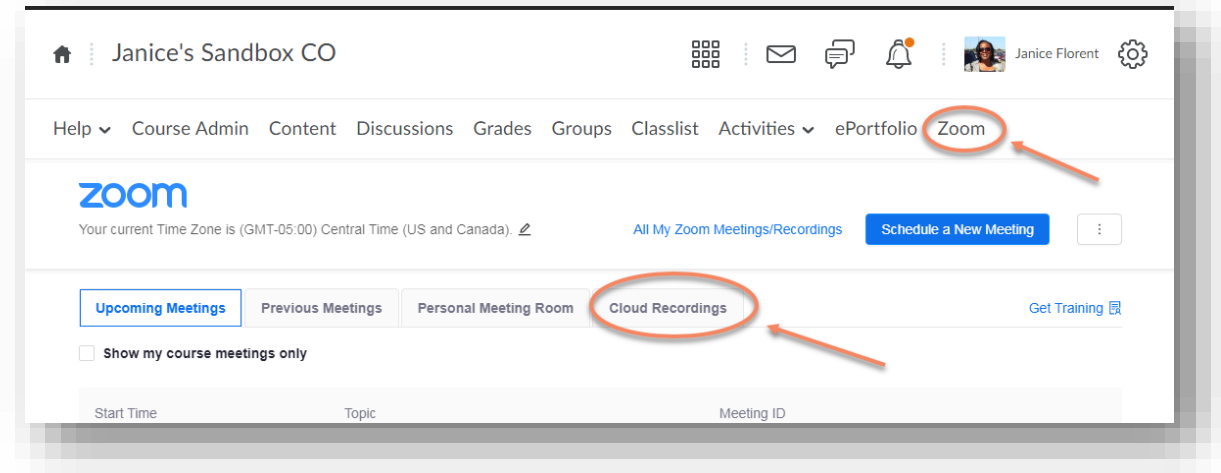

3. Click on the **Publish** button.

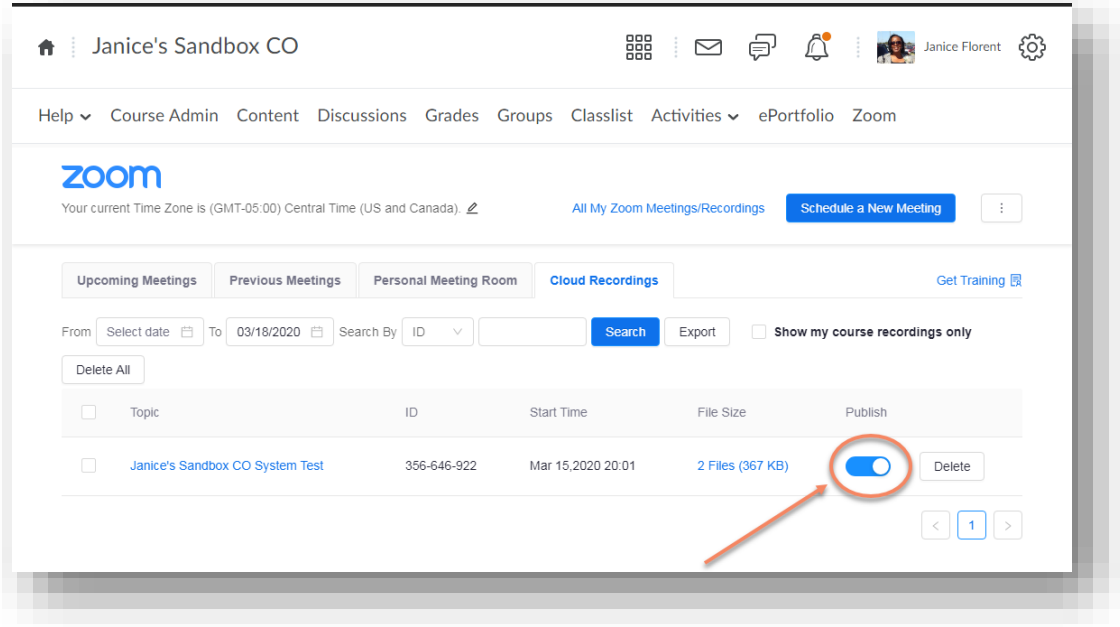

4. Students would go into the course, click on the **Zoom** link, and then click on the **Cloud Recordings** tab. They should see a link to the recording there.